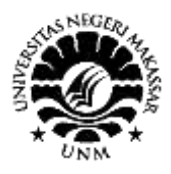

# Pengelolaan literatur dengan *EndNote* (*Getting started with Endnote*)

Nurdin<sup>1</sup>, Nurwati Djam'an<sup>2</sup> 1,2Jurusan Matematika, Fakultas Matematika dan Ilmu Pengetahuan Alam Universitas Negeri Makassar

**Abstract**. The purposes of this EndNote training are: 1) to assist students in organizing their references by integrating them to EndNote and 2) to assist students in citing through EndNote. The activities in this training are: 1) introduction to account preparation, 2) preparing database, and 3) inserting the citation into document. The result of this training shows that 1) the students successfully log in to their EndNote account, 2) the students capable of arranging their own EndNote database through online search, new references, and import references, and 3) the students able to insert their citation into desired documents as well as in their references list.

**Keywords**: account preparation, citation, database, EndNote

### **I. PENDAHULUAN**

Menulis karya ilmiah (skripsi, tesis, disertasi, paper) tentunya menjadi aktifitas rutin yang dilakukan oleh para akademisi serta peneliti. Termasuk mahasiswa S1 Pendidikan Matematika Universitas Negeri Makassar dalam menulis ilmiah terkadang menemui kesulitan untuk menyusun daftar pustaka, disebabkan begitu banyaknya kutipan yang diambil dan daftar pustaka/acuan referensi yang digunakan (Indriati, 2002).

Sumber rujukan dapat ditulis secara manual, namun memerlukan tentunya waktu yang lama dan tenaga yang ekstra untuk menyelesaikannya. Cara yang mudah, praktis, dan cepat adalah menggunakan *software* yang dapat membantu untuk menulis daftar rujukan dengan baik seperti *software EndNote*.

Dari sekian banyak kegunaan penggunaan *EndNote* dalam publikasi ilmiah, berikut uraian beberapa hal penting terkait kegunaan sistem *referencing* ini; *EndNote* dapat membantu mengelompokkan artikel, buku, dan manuskrip lainnya ke dalam *personal library* yang dibuat sehingga kita dapat membaca artikel atau buku-buku tanpa harus mengeluarkan biaya print. *EndNote* dapat digunakan dalam mengelola dokumen penting dengan pengelompokkan berdasarkan alfabeta atau berdasarkan author yang mudah diingat. *EndNote* juga membantu pembuatan bibliografi untuk keperluan publikasi dan *referencing* lainnya (Nur et al., 2016). Jika dilihat dari efisiensi dan efektifitas yang ditawarkan untuk keperluan publikasi ilmiah, *EndNote* secara teknis dapat mengimpor dan mengeskpor dokumen-dokumen untuk keperluan media publikasi. *EndNote* juga dapat digunakan mengupdate dan menambah koleksi dokumen-dokumen libarari karena sistem sudah terintegrasi secara daring tanpa harus menginput ulang text-text file tersebut.

*EndNote* lebih dari sekedar *reference manager* sebab sistem yang ditawarkan dapat sesuai kebutuhan penulisan ilmiah anda seperti mencari, mengatur, menulis, mempublikasi dan berbagi artikel (Puspitasari & Sistarina, 2016).

#### **II. METODE PELAKSANAAN**

Berdasarkan hasil identifikasi masalah dan potensi pengelolaan literatur dengan menggunakan *EndNote*, beberapa kegiatan yang berkaitan diantaranya adalah sebagai berikut:

- 1. Penjelasan tentang pelatihan
- 2. Perkenalan tentang *EndNote*
- 3. Install dan aktivasi *EndNote*
- 4. Persiapan akun *EndNote*
- 5. Persiapan Data base
- 6. Memasukkan sitasi ke dalam dokumen Word
- 7. Berlatih mengelola *EndNote*

Langkah-langkah yang ditempuh pada pelaksanaan program kemitraan masyarakat ini dapat dikemukakan sebagai berikut:

- 1. Pelaksanaan program dengan metode ceramah, praktek dan refleksi
- 2. Evaluasi di lokasi guna memperbaiki pengelolaan *EndNote* yang dilaksanakan oleh mahasiswa partisipan
- 3. Penyusunan laporan
- 4. Seminar akhir

## **III. HASIL DAN PEMBAHASAN**

*EndNote* defenisi sederhananya adalah suatu alat operasi sistem aplikasi *referencing manager* yang juga dimanfaatkan sebagai *personal library*. Sistem aplikasi *referencing* yang dapat diintegrasikan secara daring (online) dengan beragam sistem penulisan ilmiah guna membantu memecahkan masalah-masalah penulisan

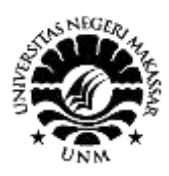

artikel, buku dan naskah akademik lainnya. Salah satu masalah dalam penulisan karya ilmiah adalah plagiarism. Sistem referencing ini membantu *author* untuk tidak terseret kedalam *plagiarism*. Kemudian, menginput data secara manual atau konvensional ke dalam manuskrip artikel atau buku yang dulunya memerlukan waktu relatif lama dan menguras banyak pikiran karena diperlukan waktu dan konsentrasi menemukan quotasi dalam tubuh *paragraph*, kini dengan aplikasi *EndNote* lebih mudah. Seperti halnya dengan sistem *referencing* lainnya, *Mendeley etc*., sistem *referencing* ini menawarkan kemudahan aplikasi yang menghubungkan sistem operasi berbasis office windows dan IOS, mengintegrasikan *referencing* secara daring (online). Oleh sebab itu, *EndNote* juga disebut sebagai *personal library*. EndNote dapat mengelolah beragam hasil publikasi ilmiah dalam bentuk jurnal, audio-visual, buku-buku dan lain-lain dan menyimpan seluruh file-file dengan rapi dalam perangkat komputer sehingga ketika dibutuhkan, cukup dengan merecall (*searching*) tanpa harus melakukan *printing out paper*. Singkatnya, *all in one*, Keseluruhan dokumen-dokumen penting pada penulisan karya ilmiah dapat dikelolah dengan baik kedalam satu sistem *referencing EndNote.*

Dengan demikian pelatihan *EndNote* ini sejalan dengan visi dan misi LPM Universitas Negeri Makassar, yakni pemberdayaan masyarakat dalam bidang IPTEKS terkhusus untuk mahasiswa strata 1 (S1) Universitas Negeri Makassar dalam pengelolaan literature, lebih spesifik lagi dalam pembuatan skripsi.

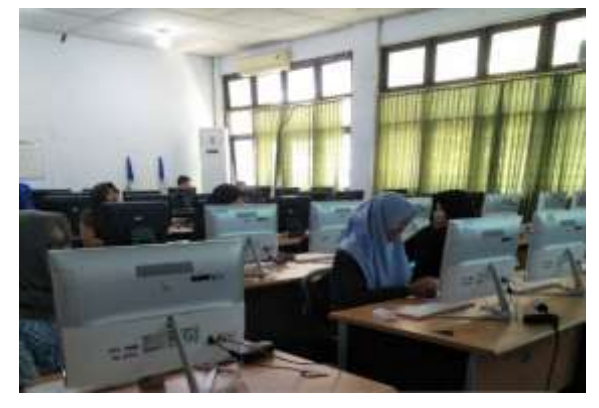

Gambar 1. Dokumentasi peserta pelatihan *EndNote*

## *A. Install dan Aktivasi EndNote*

Masukkan CD *softwareEndNote*, setelah file tersebut selesai di download, silahkan *Install*. Anda bisa klik *Next* saja sampai tahap *Finish*. Pada saat menginstal *software* ini, kamu harus menutup program Ms. Word. Setelah proses instalasi selesai, silahkan buka Ms. Word. Pada bagian Menu, akan muncul Menu baru, yaitu *EndNote*.

Gambar 2 adalah tampilan saat *software EndNote* di *download* yang menjelaskan beberapa manfaat *EndNote,* antara lain: *EndNote* memiliki fitur-fitur tambahan yang dapat membantu dalam mencari referensi dengan fitur "*Quick Search*"di dalam *database* Anda secara cepat dan "*Online Search*" yang memudahkan Anda mencari referensi pada perpustakaan online di seluruh dunia. Selain itu, salah satu fitur yang cukup membantu adalah "*References Group*", fitur ini memudahkan Anda mengelompokkan referensi berdasarkan tema referensi tersebut. Kegunaan lain dengan menggunakan *EndNote*, dapat menformat bibliografi lebih dari 6000 *style*, dan masih banyak lagi.

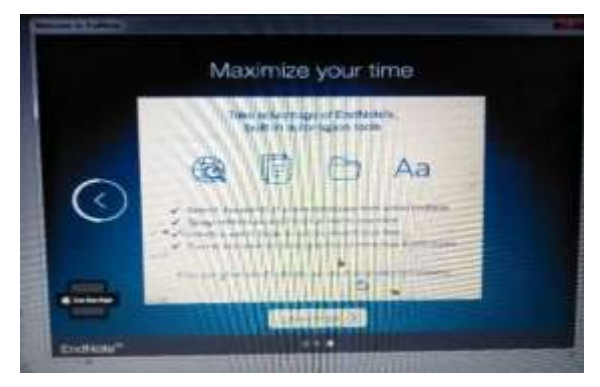

Gambar 2. Tampilan awal ketika *software* di download

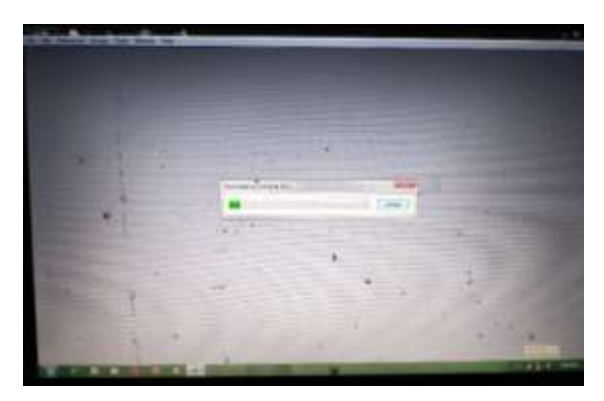

Gambar 3. Proses instalasi *software EndNote* sementara berlangsung

## *B. Persiapan Data base*

Database disini berisi kumpulan data sitasi yang digunakan. Ada tiga cara untuk membuat database *EndNote,* yaitu *Online Search*, *New References*, dan *Import References*.

- 1. Cara pertama: *Online Search*
	- a. Silahkan login akun *EndNote*
	- b. Bawa kursor pada menu *Collect*
	- c. Pilih *Online Search*
	- d. Pada langkah pertama (*Step 1*), kamu akan diminta untuk memilih database atau perpustakaan yang kamu gunakan (*Select database or library catalog connection*).

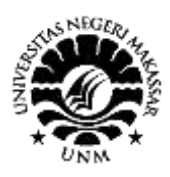

- e. Klik *Connect*
- f. Pada langkah kedua (*Step 2*), masukkan kata kunci yang kamu butuhkan pada kolom pertama.
- g. Selanjutnya, tandai data yang kamu inginkan lalu klik pada *Add to Group*. Pilih *New Group*. Beri nama grup tersebut.

|  | Long of Wrete       |                                                                                                    |  | Vienna a Tarza      |                                                                                                    |                                  |                                                       |                 |
|--|---------------------|----------------------------------------------------------------------------------------------------|--|---------------------|----------------------------------------------------------------------------------------------------|----------------------------------|-------------------------------------------------------|-----------------|
|  |                     | <b>INFINITENT</b>                                                                                                    |  |                     |                                                                                                    |                                  |                                                       |                 |
|  | <b>FTHE</b>         | N. B. Az                                                                                                    |  | Year                | Tax                                                                                                    | <b>JULITUR</b>                   | <b>Ball</b> Tub                                       | <b>URL</b>      |
|  | lates<br>Custom     |                                                                                                    |  | œ<br>Uß.<br>w<br>DO | Ewisty and the<br><b>RASIVIE</b><br>of Fox Ly<br>Reducerar<br>To we're human - buildin<br>Computer privacion | NERS JWH<br><b>NEHAJM</b><br>tus | u/Ful<br><b>Justai</b><br><b><i><u>Curtus</u></i></b> | <b>YBU</b>      |
|  | WENTED              |                                                                                                    |  | ю                   | Diagnoss and bastrio                                                                                         | ana                              | ama                                                   |                 |
|  |                     |                                                                                                    |  |                     | <b>IS RETT</b>                                                                                               |                                  |                                                       |                 |
|  | <b>A-security</b>   |                                                                                                    |  |                     |                                                                                                    |                                  |                                                       |                 |
|  |                     | wei BD, Gibert Etk, Abraham WT, Mossie WA, Lamabee P, Ferguson D, et al<br>driny/scathy trauted with beta blocking agents. N<br>Municipidi al game<br>IT (Sidn't)<br>Fred., Mwd. 3002 May 2,546(10) 1357-05. |  |                     |                                                                                                    |                                  |                                                       |                 |
|  | my Hi of Hindappeas |                                                                                                    |  |                     |                                                                                                    |                                  |                                                       | <b>BR-T-6-M</b> |
|  |                     |                                                                                                    |  |                     | <b>Wildell Wild</b>                                                                                          |                                  |                                                       |                 |

Gambar 4. *EndNote library window*

- 2. Cara kedua: *New References (cara manual)*
	- a. Silahkan login akun *EndNote*
	- b. Bawa kursor pada menu *Collect*, pilih *New References*
	- c. Hal yang terpenting disini adalah *References Type*. Jika data yang ingin dimasukkan adalah jurnal, maka pilih *Journal Article*. Isi semua data yang dibutuhkan sesuai dengan *ReferencesType*
	- d. Pada bagian*Group*, kamu dapat memasukkan data yang baru dibuat ke grup yang kamu inginkan
	- e. Klik *Save*

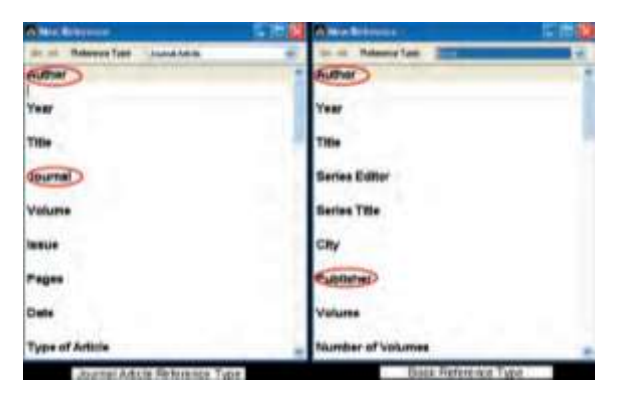

Gambar 5. Contoh tampilan literature dalam bentuk jurnal dan buku

Pada Gambar 5, penulis mengelompokkan referensi yang tersimpan dalam grup "Buku", "Jurnal", dll.

#### 3. Cara ketiga: *Import References (Cara cepat)*

Cara terakhir ini disebut sebagai cara cepat karena kita tidak perlu mengetik data sitasi seperti pada cara kedua dan melakukan pencarian dan sortir seperti cara pertama. Hal tersebut dapat dilakukan hanya dengan *download* dan *upload* file sitasi saja. File sitasi yang didukung disini dapat berasal dari *EndNote Import*,

*Google Books*, *Library of Congress*, *PubMed* (*NLM*), *Refman Ris, Refworks Import, Tab-Delimited, dan WorldCat* (*OCLC*). Penyedia layanan jurnal ternama seperti *Springer Link* sudah menyediakan file sitasi dengan berbagai jenis, salah satunya file sitasi *EndNote* dengan ekstensi file .ENW.

#### *C. Memasukkan sitasi ke dalam dokumen Word*

*EndNote* terintegrasi dalam MS.Word berupa toolbar. Melalui fitur "*Cite While You Write*", user dapat langsung melakukan sitasi dari *EndNote* dan secara otomatis akan tertulis bibliografinya di bagian akhir file. Atau,bila ingin mensitasi salah satu *reference* yang telah terdapat dalam data base *EndNote* pada komputer kita kedalam tulisan pada Microsoft Word caranya adalah sebagai berikut :pada Ms. Word, pilih tab *EndNote* X3. Pada bagian *Citations* pilih *Insert Citation*–>*Insert Selected Citation*(s)atau tekan Alt+2, maka akan tersitasi ke dalam naskah tersebut dan secara otomatis menjadi daftar pustaka pada bagian akhir tulisan seperti terlihat pada Gambar 6.

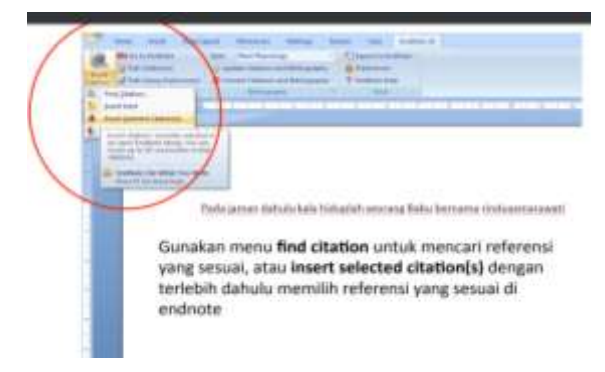

Gambar 6. Memasukkan sitasi ke dalam dokumen Word

Cara lainnya adalah Pada tab *EndNote* di Microsoft Word klik *icon search* kemudian pada kotak ketik nama penulis yang akan disitasi lalu klik *Find*, sehingga akan muncul *reference* yang akan disitasi, lalu pilih reference tersebut kemudian klik *Insert*, maka akan tersitasi kedalam naskah tersebut dan secara otomatis menjadi daftar pustaka pada akhir tulisan seperti pada Gambar 7.

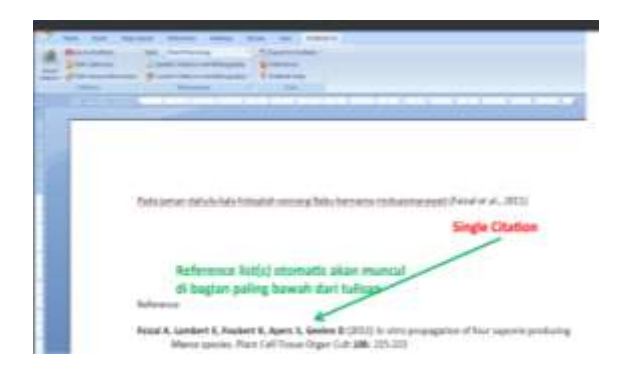

Gambar 7. Sitasi secara otomatis menjadi daftar pustaka pada akhir tulisan

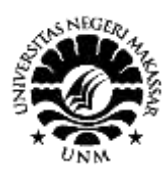

## **IV. KESIMPULAN**

- 1. *EndNote* dapat digunakan dalam mengelolah dokumen-dokumen penting dengan pengelompokan berdasarkan alfabeta atau berdasarkan *author* yang mudah diingat. *EndNote* juga membantu pembuatan bibliografi untuk keperluan publikasi dan referencing lainnya.
- 2. Menginstal *EndNote* dengan memasukkan CD *softwareEndNote*, setelah file tersebut selesai di *download*, silahkan *Install.* Anda bisa klik *Next* saja sampai tahap Finish. Pada saat menginstal *software* ini, kamu harus menutup program Ms. Word. Setelah proses instalasi selesai, silahkan buka Ms. Word. Pada bagian Menu, akan muncul Menu baru, yaitu *EndNote.*
- 3. Database *EndNote* berisi kumpulan data sitasi yang digunakan. Ada tiga cara untuk membuat database *EndNote*, yaitu *Online Search*, *New References*, dan *Import References*.
- 4. Pelatihan pengelolaan literature dengan *EndNote*untuk mahasiswa strata 1 (S1) UNM dapat bermanfaat dalam pengelolaan daftar bacaannya lebih lanjut dalam pembuatan karya ilmiah atau skripsi.

## **UCAPAN TERIMA KASIH**

Ucapan terima kasih kepada Direktorat Jendral Pendidikan Tinggi yang telah memberikan Hibah. Selanjutnya Ucapan terima kasih kepada Ketua Lembaga Penelitian Universitas Negeri Makassar dan Pimpinan Jurusan Matematika Universitas Negeri Makassar yang telah memfasilitasi kegiatan pelatihan ini.

### **DAFTAR PUSTAKA**

- Indriati, Etty. 2002. *Menulis Karya Ilmiah*. Gramedia Pustaka Utama. Nur, Taufik, H Zakir Sabara, and Ismail Suardi Wekke. 2016. *Teknik*
- *Menulis Karya Ilmiah: Dengan 8 Senjata Aplikasi Pendukung Produktivitas Riset*. Deepublish.
- Puspitasari, Dewi, and Ani Sistarina. 2016. "Reinventing Library: Inovasi Perpustakaan Universitas Airlangga Menyambut Bonus Demografi." *Peranan Jejaring Perpustakaan Dalam Meningkatkan Kompetensi Pustakawan*: 116.